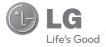

# User Guide

P/N :

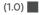

# Part 15.21 statement

" Change or Modifications that are not expressly approved by the manufacturer could void the user's authority to operate the equipment. "

# Part 15.105 statement

This equipment has been tested and found to comply with the limits for a class B digital device, pursuant to Part 15 of the FCC Rules.

These limits are designed to provide reasonable protection against harmful interference in a residential installation. This equipment generates uses and can radiate radio frequency energy and, if not installed and used in accordance with the instructions, may cause harmful interference to radio communications. However, there is no guarantee that interference will not occur in a particular installation. If this equipment does cause harmful interference or television reception, which can be determined by turning the equipment off and on, the user is encouraged to try to correct the interference by one or more of the following measures:

- Reorient or relocate the receiving antenna.
- Increase the separation between the equipment and receiver.
- Connect the equipment into an outlet on a circuit different from that to which the receiver is connected.
- Consult the dealer or an experienced radio/TV technician for help.

# Part 15 Class B Compliance

This device and its accessories comply with part15 of FCC rules.

Operation is subject to the following two conditions:

- (1) This device & its accessories may not cause harmful interference.
- (2) This device & its accessories must accept any interference received,

including interference that may cause undesired operation.

# **Body-worn Operation**

This device has been tested for typical body-worn operations with the distance of 0inches (0cm) from the user's body.

To turn on the phone, press and hold the **Power/** Lock Key for 3 seconds. To turn off the phone, press the **Power/Lock Key** for 3 seconds and touch **Power** off. Then touch **OK** to confirm.

# Front View

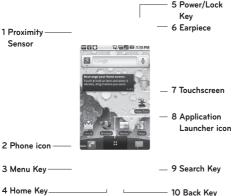

 Proximity Sensor senses proximity towards other objects (such as your head) so that touch commands are not accidentally activated during a call. **WARNING**: Placing a heavy object on the phone or sitting on it can damage its LCD and touch screen functionalities. Do not cover on the LCD's proximity sensor with a protective film. This can cause the sensor to malfunction.

- Phone icon accesses Dialer, Call log, Contacts, and Favorites.
- 3. Menu Key opens a context menu with options that affect the current screen of an application.

**TIP:** Press **Menu Key** whenever you touch an application to check what options are available.

- 4. Home Key returns to the Home screen. If you're already viewing one of the Home screen extension panes, it navigates you to the central Home screen pane. Press and hold to view the most recently used applications.
- Power/Lock Key locks the screen. Press and hold to open the phone options menu (for the following options): Silent mode, Airplane mode, and Power off.
- 6. Earpiece lets you hear callers and automated prompts.
- Touchscreen displays all the information needed to operate your phone, such as applications, call status, date, time, signal status, and battery strength.

- Application Launcher icon opens the Launch menu to view installed applications.
- 9. Search Key opens Quick Search Box<sup>™</sup>, from the Home screen to search the phone and the web. In many applications, you may touch this key to search within the application itself. Touch and hold to open Google<sup>™</sup> search by voice.
- 10. BackKeyreturnstothepreviousscreen. Also closes pop-up display items such as menus and dialog boxes.

#### **Rear View**

— 1 3.5mm Headset Jack

— 2 Camera Lens

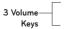

4 Back Cover

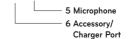

- 3.5mm Headset Jack allows you to plug in an optional headset for convenient, hands-free conversations. The 3.5mm jack also allows you to plug in headphones to listen to music.
- Camera Lens use for taking pictures and recording videos. Keep clean for optimal performance.
- Volume Keys allow you to adjust the ringer, media volumes and the in-call volume during a call.

- 4. Back Cover encloses the battery compartment.
- 5. Microphone transmits your voice to the other caller and to Voice-activated functions.
- Accessory/Charger Port allows you to connect the phone charger, USB cable, or other compatible accessories.

Tip! The LG-V909 does not support Video call.

**Tip!** If the LG-V909 has errors when you use it or you cannot turn it on, remove the battery, install it again and turn it on after 5 seconds.

## Installing the SIM card and battery

Before you can start exploring your new phone, you'll need to set it up. To insert the SIM card and battery:

 Hold the phone with both hands and use the fingernail cutout at the top of the phone to pull open the battery cover (as shown below).  Slide the SIM card into the SIM card slot. Make sure the gold contact area on the card is facing downwards.

 Align the battery contacts with the terminals near the bottom of the phone, then press the battery into place.

 Replace the battery cover over the back of the phone (as demonstrated below). Apply a steady downward pressure until the battery cover clicks into place.

# Charging your Phone

Your LG-V909 comes with a wall adapter and a USB cable which connect together to charge your phone. To charge your phone:

NOTICE: Please use only an approved charging accessory to charge your LG phone. Improper handling of the charger port, as well as the use of an incompatible charger, may cause damage to your phone and void the warranty.

 Connect the wall adapter and USB cable as shown. The LG logo on the USB cable should face toward you.

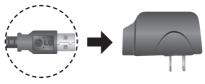

 Gently uncover the Accessory/Charger port, then plug one end of the USB cable into the phone's charger port and the other end into an electrical outlet. The charge time varies depending upon the battery level.

#### Battery temperature protection

Though extremely rare, if the battery becomes overheated, the phone will automatically turn off.

#### Battery charge level

You can find the battery charge level at the top right of the screen. When the battery level becomes low, the phone will notify you. Once the battery level becomes exceedingly low, the phone will shut off without notice. As a result, unsaved items may be lost. **NOTE**: The battery must be fully charged initially to improve battery lifetime. The LG-V909 has an internal antenna. Be careful not to scratch or damage this rear area, as that will cause loss of performance.

# Charging with USB

You can use your computer to charge your phone. To be able to charge with the USB cable, you need to have the necessary USB drivers installed on your PC first. Connect one end of the USB cable to the charger port on your phone and connect the other end to a USB port on your PC. It is best to use the rear USB port when connecting to a desktop PC. The USB hub should be powered by an external power source.

## NOTES:

- Low-power USB ports are not supported, such as the USB port on your keyboard or bus-powered USB hub.
- The LG USB Driver is downloadable from the following site: http://www. Igmobilephones.com → Click Mobile Support → Select the Carrier(T-Mobile) → Select the Model → Click USB Cable Driver to download.

## Turning the Phone On and Off

## Turning the phone on

Press and hold the **Power/Lock Key** for a couple of seconds.

## Turning the phone off

- 1. Press and hold the **Power/Lock Key** until the pop-up menu appears.
- 2. Touch Power Off in the pop-up menu.
- Touch OK to confirm that you want to turn off the phone.

## Installing the memory card

To store multimedia files, such as captured images and videos, you must insert a memory card into your phone.

**NOTE**: The LG-V909 supports up to a 32 GB memory card.

#### To insert a memory card:

1. Turn the phone off before inserting or removing the memory card. Remove the back cover.

 Slide the slot protection upwards to unlock it and flip it up to open it. Then insert the memory card into the slot, making sure the gold contact area is facing downwards. Then flip the slot protection down to close it.

**3.** Slide the slot protection downwards to lock it and replace the battery cover.

WARNING: Do not insert or remove the memory card when the phone is on. Otherwise, it may damage the memory card as well as your phone, and the data stored on the memory card may be corrupted.

## Formatting the memory card

Your memory card may already be formatted. If it isn't, you must format it before you can use it.

**NOTE:** All files on the memory card are deleted when you format it.

- 1. From the Home screen, touch the **Application** Launcher icon to open the applications menu.
- 2. Touch Settings.
- 3. Touch SD card & phone storage.

- 4. Touch Unmount SD Card and OK to confirm.
- 5. Touch Format SD card, then confirm your choice.
- If you set the pattern lock, enter the pattern lock and select Erase Everything. The card will then be formatted and ready to use.

**NOTE:** If there is content on your memory card, the folder structure may be different after formatting since all the files will be deleted.

**TIP:** If your memory card is already unmounted, you can use the following step to format it. Touch the **Application Launcher icon**  $\rightarrow$  **Settings**  $\rightarrow$  **SD** card & phone storage  $\rightarrow$  Format SD Card.

# Notifications panel

The Notifications panel runs across the top of your screen.

Touch and slide the Notifications panel down with your finger or from the Home screen, press the **Menu Key** and select **Notifications**. Here, you can check and manage Wi-Fi, Bluetooth, GPS status as well as other notifications.

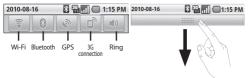

# Viewing the Status bar

The Status bar uses different icons to display phone information, such as signal strength, new messages, battery life, and active Bluetooth and data connections.

Below is a table explaining the meaning of icons you're likely to see in the Status bar.

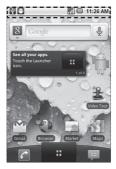

[Status bar]

| lcon | Description                  |
|------|------------------------------|
|      | No SIM card installed        |
| XII  | No signal                    |
| 1    | Connected to a Wi-Fi network |
| •    | Wired headset connected      |
| 6    | Call forwarded               |
| ſı   | Call on hold                 |
| Cy   | Speakerphone is on           |
| X    | Phone microphone is muted    |
| M    | Missed call                  |

| lcon     | Description                      |
|----------|----------------------------------|
| *        | Bluetooth is on                  |
| *        | Connected to a Bluetooth device  |
|          | System warning                   |
| Ô        | Alarm is set                     |
| 6        | New voicemail                    |
| <u></u>  | Flight mode is set               |
| <b>X</b> | Silent mode is set               |
|          | Vibrate mode is set              |
|          | No microSD card installed        |
|          | Battery is fully charged         |
| Ø        | Battery is charging              |
| Ę,       | Data in                          |
| Ð        | Data out                         |
| Ę,       | Data in and out                  |
| $\Psi$   | Phone is connected via USB cable |
| ₽        | Downloading data                 |
| Û        | Uploading data                   |
|          | GPS is on                        |
| 3        | Receiving location data from GPS |

36 LG-V909 | User Guide

## Getting to Know the Home Screen

The Home screen is your starting point to access all the features on your phone. It displays application shortcuts, icons, widgets, and other features.

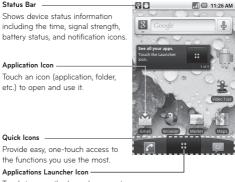

Touch to open the Launch screen to view installed applications.

## Quick Icons

On the home screen, the Quick Icons are located on a bar along the bottom of the Home screen and the Launch screen.

c : opens the Phone application which displays the dialpad so you can dial an unsaved number. Includes additional tabs across the top of the screen to access Call log, Contacts and Favorites.

: opens the Launch screen which displays phone options and applications.

: opens the Messaging application.

#### To return to the Home screen

Press the Home Key 💽 at any time, from any application.

#### To view other Home screen panels

Slide your finger left or right across the Home screen. The Home screen spans five panels, allowing more space for icons, widgets, shortcuts, etc.

Location Indicator The dots indicate which Home screen pane you are viewing.

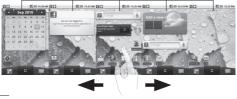

38 LG-V909 | User Guide

## Touch screen tips

Here are some tips on how to navigate around your phone.

**Touch -** To choose a menu/option or open an application, touch it.

Touch and hold - To open an options menu or grab an object you want to move, touch and hold it.

**Drag -** To scroll through a list or move slowly, drag across the touch screen.

Flick - To scroll through a list or move quickly, flick across the touch screen (drag quickly and release).

**Swiping** - Swiping means to quickly drag your finger vertically or horizontally on the screen to move the area of focus or to scroll through a list. For example: slide your finger left or right on the Home screen to scroll among the five panels.

Rotating the screen - The screen can be rotated to change the orientation from portrait (default) to landscape. For example: rotate the phone horizontally to change to landscape orientation when entering text to provide a larger keyboard or when viewing web content to minimize scrolling.

#### Notes:

- To select an item, touch the icon.
- Do not to press too hard; the touch screen is sensitive enough to pick up a light, firm touch.
- Use the tip of your finger to touch the option you want. Be careful not to touch any other keys.

## Lock your phone

When you are not using your LG-V909, press the **Power/Lock Key** to lock your phone. This helps prevent accidental presses and saves battery power. Also, if you do not use the phone for a while, the Home screen or current screen you are viewing, is replaced with the lock screen to conserve battery life.

 If there are any applications running when you lock the phone, they may be still running in lock mode. It is recommended to exit all programs before entering lock mode to avoid unnecessary charges. (e.g., phone call, web access and data communications) Setting an unlock pattern: You can draw your own unlock pattern by connecting four or more dots. When the phone's screen locks and you have set an unlock pattern, press the Power/Lock Key and draw the pattern to unlock it.

**Caution:** To set an unlock pattern, you must first create a Gmail account.

## Unlock screen

Whenever your LG-V909 is not in use, it will return to the lock screen. Drag the unlock icon from left to right to unlock the screen.

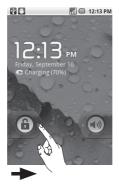

## Silent Mode

From the Notifications panel, touch the 🕬 icon to set Silent Mode (the 🖄 icon is displayed if the Vibrate menu is set to Never or Only when not in Silent mode; otherwise, the 💭 icon is displayed). If you don't have an unlock pattern set, simply drag 💽 to the left.

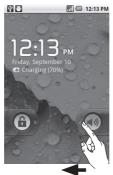

To wake up your phone, press the **Menu**, **Home**, **Back, Search** or **Power/Lock Keys.** The lock screen will appear. Touch the unlock icon and drag your finger to the left to unlock your Home screen. The last screen you were working on opens.

## Home screen

Simply swipe your finger to the left or right to view your Home screen panels.

You can also customize each panel with widgets and shortcuts to your favorite applications, folders and wallpapers.

**NOTE:** Some screen images may be different depending on your phone provider.

In your LG Home screen, you can view quick keys at the bottom of the screen. The quick keys provide easy, one-touch access to the functions you use the most.

Touch the **Application Launcher icon** at the bottom of the screen to view all your installed applications.

## Applications: How to View, Open and Switch

All of the applications on your phone, including any applications that you downloaded and installed from Android Market<sup>™</sup> or other sources, are grouped together on one Launch screen that you access from your Home screen. If you have more applications than can fit on the Launch screen, you can slide the screen up or down to view more.

## Getting back to a recently used applications

- Press and hold the Home Key. The screen will show you a pop-up with icons of applications that you've used recently.
- Touch an icon to open the desired application or press the **Back Key** to return to the current application or screen.

#### Overview

#### Home screen

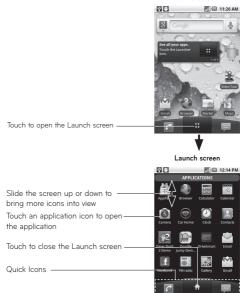

## Opening and Closing the Launch screen

#### Opening the Launch screen

With your LG-V909, it's easy to access the Launch screen no matter what feature you're currently using. Simply press the Home key , then touch the **Application Launcher icon** 

#### Closing the Launch screen

To manually close the Launch screen, press the Home Key .

**NOTE:** The Launch screen closes automatically when you touch an icon to open its application. Dragging an icon onto your Home screen also closes the Launch screen automatically.

## Customizing the Launch Screen

The items on the Launch screen are listed alphabetically. You can customize the Launch screen by moving the position of applications so that you don't have to scroll the screen up to access the applications you use most often. You can also add additional categories to the screen to organize your files.

#### Moving application positions

- 1. From the Home screen, touch the Application Launcher icon
- 2. Press the Menu Key 💽 and touch Move item.
- Drag the application icon to the position you want, then lift your finger. Application icons to the right of the position shift accordingly.

## Adding a category

- 1. From the Home screen, touch the Application Launcher icon .
- Press the Menu Key and touch Add category.
- 3. Enter the category name, then touch OK.

## **Opening and Switching Applications**

Multi-tasking is easy with Android<sup>™</sup> because open applications keep running even when you open another application. There's no need to quit an application before opening another. You can use and switch among several open applications. Android manages each application, stopping and starting them as needed, to ensure that idle applications don't consume resources unnecessarily.

#### Opening an application

Open an application simply by touching its icon on the screen.

**TIP:** You can customize your Home screen with the application icons you use most often. Applications are located on the Launch screen, but you can copy any application icon to your Home screen for faster access. No matter where the icon is, on the Launch screen or your Home screen, just touch it to open and use it.

#### Opening multiple applications

- 1. Touch an application icon to open it.
- 2. Press the Home Key 💽.

**NOTE:** If the application icon you want is on your Home screen, simply touch the icon to open and use it.

- 3. Touch the Application Launcher icon
- Touch the icon for the other application you want to open.

#### Switching between multiple applications

Press and hold the Home Key 
 A window opens with icons of applications that you've used recently.

 Touch the application icon you want to open. Or touch the Back Key to return to the current application.

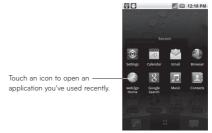

#### Adding application icons to the Home screen

Customize your Home screen with the applications you use most often.

- 1. Open the Launch screen.
- Touch and hold the application icon you want to add to your Home screen. Your Launch screen will be minimized so that you can place the icon on a Home screen.
- Lift your finger to place it, or drag the icon to where you want it on the screen, then lift your finger.

## Working with Menus

There are two kinds of Android menus: Options menus and Context menus.

#### Options menus

Options menus contain tools that apply to the activities of the current screen or application, not to any specific item on the screen. To open the available Options menu, press the **Menu Key ()**. Not all applications have Options menus; if you press the **Menu Key ()** on a screen that has no Options menu, nothing will happen.

Some applications have more Options menu items than can fit in the options menu; touch **More** to open the additional items.

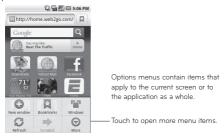

#### Context menus

Context menus contain options that apply to a specific item on the screen. To open a Context menu, touch and hold an item on the screen. Not all items have Context menus. If you touch and hold an item that has no Context menu, nothing will happen.

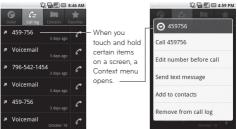

## Managing Notifications

Notification icons report the arrival of new messages, calendar events, alarms, as well as ongoing events, such as when you are in a call. When you receive a notification, text appears briefly and the notification icon will be displayed in the Status bar.

You can open the Notifications panel to view a list of all recent notifications. Depending on your settings, you may hear a notification sound and/or the phone may vibrate.

Applications whose activities produce notifications, such as Gmail<sup>™</sup> and Google Talk, have their own settings, which you can use to configure whether, and how, they send notifications.

#### To open the Notifications panel

 Touch and drag the Status bar to the bottom of the screen.

#### OR

• From the Home screen, press the Menu Key and touch Notifications.

The Notifications panel displays your wireless provider and a list of your current notifications, organized into ongoing and event-based notifications.

## To respond to a notification

- Open the Notifications panel. Your current notifications are listed in the panel, each with a brief description.
- Touch a notification to view it. The Notification panel will close and the application that corresponds to your response will open. For example, new voicemail notifications
- 52 LG-V909 | User Guide

dial your voicemail box, and network disconnect notifications open the list of configured networks so you can reconnect.

### To clear all notifications

- 1. Open the Notifications panel.
- Touch Clear at the top right of the panel. All event-based notifications will be cleared; ongoing notifications will remain in the list.

#### To close the notifications panel

Touch and drag the tab at the bottom of the Notifications panel to the top of the screen or just touch the **Back Key**. The panel will also close when you touch a notification.

## Searching Your Phone and the Web

You can search for information on your phone and on the web by using the Quick Search Box or Google search. Some applications, such as Gmail, Contacts, and Browser have the ability to search contents within those specific applications. Along with being able to search by typing in search

terms, you are also able to search by voice.

### Phone and Web search using text entry

1. Press the Search Key.

When you press the **Search Key** on the Home screen or in other applications that support this function, the Quick Search Box will open automatically.

In some applications, such as Gmail, Contacts, and Browser, the application's own search box opens when you press the **Search Key** . This is indicated by the application's icon on the left side of the search box.

 Press the Menu Key and touch Search Q. Enter the text you're searching for in the Quick Search Box.

You can use the Search preferences to configure some aspects of Google web search (for example, whether it makes suggestions below the Quick Search Box as you type), and what phone features you want to include in searches.

3. Touch the **Search icon** to search for the entered terms.

#### OR

If what you want to search for what appears in the suggestions list, touch that item to conduct the search.

## Locking the Screen

You can lock your screen so that only you can unlock it to make calls, access your data, buy applications, etc.

### Setting a Lock Pattern for the First Time

- 1. Press the Home Key (a), then touch the Application Launcher icon
- 2. Touch Settings → Location & security.
- 3. Touch Set up screen lock (under the Screen unlock section).
- 4. Touch Pattern.
- Read the instruction screen, touch Next to see tutorial instructions on how to create an unlock pattern, then touch Next when you're ready to create your unlock pattern.
- Draw the pattern you wish to use and touch Continue.
- 7. Redraw the pattern and touch Confirm.

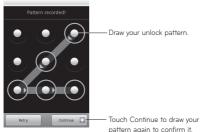

From then on, any time you wish to turn the phone on or unlock the screen, you will need to draw your unlock pattern to unlock the screen.

## Changing Your Lock Pattern

- 1. Press the Home Key (), then touch the Application Launcher icon :
- 2. Touch Settings  $\rightarrow$  Location & security.
- 3. Touch Change screen lock (under the Screen unlock section).
- 4. Draw your current lock pattern.
- Touch Pattern to change it (or touch None to remove it).
- 6. Draw the pattern you wish to use and touch **Continue**.
- 7. Redraw the pattern and touch Confirm.

Using a PIN or Password to Lock the Screen

- 1. Press the Home Key (a), then touch the Application Launcher icon .
- 2. Touch Settings  $\rightarrow$  Location & security.
- 3. Touch Change screen lock (under the Screen unlock section).
- Enter your current lock pattern and touch PIN to lock the screen with a number sequence or touch Password for an alphanumeric lock sequence.
- Enter the PIN or Password you wish to use and touch Continue.
- Enter the PIN or Password again and touch OK.
   From then on, you will need to enter the sequence and touch OK to unlock the screen.

## NOTES:

- You have 5 opportunities to enter your unlock Pattern, PIN or Password. If you used all the 5 opportunities, you can attempt it after 30 seconds.
- When you can't recall your unlock Pattern, PIN, or Password:
  - If you've created a Google account on the phone, touch Forgot pattern? Then, you are required to sign in with your Google account to unlock your phone.
  - If you haven't created a Google account on the phone, you need to perform a factory reset.

(**Caution**: If you perform a factory reset, all user applications and user data will be deleted. Please remember to back up any important data before performing a factory reset.)

- 1. Turn the power off.
- Press and hold the following keys for 5 seconds: Down Volume Key + Home Key + Power/Lock Key.

3. When the power turns on, release these keys.

## Customizing the Home Screen

You can personalize your Home screen by adding application icons, shortcuts, widgets, and other items to any Home screen. You can also change the wallpaper.

#### To add an item to the Home screen

- 1. Go to the Home screen pane where you want to add the item.
- 2. Press the Menu Key 💿 and touch Add.

Or, just touch and hold an empty spot on the Home screen.

**NOTE:** If there is no available space on a particular Home screen pane, Add will not be available; you must delete or remove an item before you can add another item. In this case, you have the option of switching to another Home screen pane.

3. In the menu that opens, touch the type of item to add.

You can add the following types of items to the Home screen:

**Shortcuts:** Add shortcuts to applications, a bookmarked webpage, a favorite contact, a destination in Google Maps, a Gmail label, a music playlist, and more. The shortcuts available depend on the applications you have installed.

Widgets: Add any of a variety of widget applications to your Home screen, including a clock, a music player, a picture frame, a power manager, a calendar of upcoming appointments, a News and Weather widget, and more. Note that more widgets can also be found on Android Market<sup>™</sup>.

**Folders:** Add a folder where you can organize other Home screen shortcuts and icons, or folders that contain all your contacts, contacts with phone numbers, or starred contacts. Your folders' contents are kept up-to-date automatically.

#### To move an item on the Home screen

- 1. Touch and hold the item.
- Drag the item to a new location on the screen. Pause at the left or right edge of the screen to drag the item onto the next available Home screen pane.
- 3. When the item is where you want it, lift your finger.

#### To remove an item from the Home screen

- 1. Touch and hold the item, note that the Launch icon changes to an icon of a trash can.
- 2. Drag the item to the Trash Can icon.
- 3. When the icon turns red, lift your finger.

#### To change the Home screen wallpaper

 Press the Home Key, then press the Menu Key and touch Wallpaper.

You can also touch and hold an empty spot on the Home screen, then touch **Wallpapers** in the menu that opens.

2. Touch Gallery, Live wallpapers, or Wallpapers.

Touch **Gallery** to use a picture on your phone as a wallpaper. You can crop the picture before setting it as a wallpaper.

Touch **Live wallpapers** to open a list of animated wallpapers installed on your phone. Live wallpapers can change according to the time of day, respond to touching the screen, tell the time, or offer other information. Touch **Wallpapers** to open a screen of wallpaper images that come with the phone. Slide the thumbnail images left and right to view the available images.

3. Touch Set wallpaper or Save.

## To rename a folder

- 1. Touch the folder icon to open it.
- 2. Touch and hold the folder window's title bar.
- 3. Edit the current folder name.
- 4. Touch OK.

## Applications

The Application menu provides quick access to the most frequently used applications.

The following pages contains a description of each application. If the application is already described in another section of this user manual, then a cross reference to that particular section is provided.

**TIP:** You cannot delete the preloaded applications. (Only their icons can be deleted from the screen.)

## The following applications are available:

#### Browser

Open the browser to start surfing the web. The browser is fully optimized and comes with advanced functionality to enhance the Internet browsing feature on your phone.

## Calculator

This feature allows you to use the phone as a calculator. The calculator provides the basic arithmetic functions: addition, subtraction, multiplication, and division. You also have access to an advanced panel, which includes more advanced functions.

### Calendar

With the Calendar feature, you can:

- · Consult the calendar by month, week, or day.
- · Set schedules and note anniversaries.
- · Create an event list.
- · Write memos to keep track of your schedule.
- · Set an alarm to act as a reminder, if necessary.
- · Check your event memory status.

#### Camera

Use your 3.2 megapixel camera feature to produce photos in JPEG format.

**NOTE:** A microSD card must be inserted before the Camera will take and store photos.

### Contacts

Use the Contacts application to add, view, and communicate with your friends, family, and acquaintances.

## Gallery

Gallery allows you to view photos and play videos. For photos, you can also perform basic editing tasks, view a slideshow, set photos as wallpaper or contact icon, and share as a picture message or other available means.

#### Gmail

Google Mail (Gmail) is a web-based email service. Depending on your synchronization settings, Gmail can automatically synchronize with your Gmail account on the web.

#### Maps

Google Maps allow you to track your current location, view real-time traffic issues, and view detailed destination directions. There is also a search tool included to help you locate places of interest or a specific address. You can view locations on a vector, aerial map, or at the street level.

### Market

Android Market provides access to downloadable applications and games to install on your phone. Android Market also allows you to provide feedback and comments about an application, or flag an application that might be incompatible with your phone.

## Messaging

This application allows you to use the Short Message Service (SMS) to send and receive text messages to and from other mobile phones. You can also use the Multimedia Message Service (MMS) to create multimedia messages to send and receive from other mobile phones.

#### Music

Music allows you to play music files that you have stored on your microSD card. You can also create playlists.

## My Account

This option provides you with account specific information, such as your current status, current activity, Bill Summary, Plan Services, Voicemail Settings, Find a Retail Store, and FAQ's Info.

### My Device

Use the My Device application to configure device settings, view Tips & Tricks, personalize your CallerTunes, Ringtones, or Wallpapers, or view battery storage information.

### Settings

This menu includes settings for your display, security, memory, and any extra settings associated with your phone.

### Swype Tips

Using the SwypeTips application you can watch a video or start a tutorial that teaches you how to use the Swype function most efficiently.

#### Talk

Google Talk allows you to communicate with other people who are also connected with Google Talk on the phone or on the web via instant messaging.

#### TeleNav GPS Navigator

TeleNav GPS Navigator is a driving aid that uses both audible and visual directions for GPS navigation.

## ThinkFree Office

ThinkFree Office Mobile for Android provides a central place for managing your documents online or offline.

## Video Player

The Video Player application plays video files stored on your microSD card.

#### Visual Voicemail

Visual Voicemail enables users to view a list of people who left a voicemail message, and listen to any message they want without being limited to chronological order.

## Voice Dialer

Voice Dialer is a voice recognition software used to activate a wide variety of functions on your phone.

### Voice Recorder

The Voice Recorder allows you to record an audio file up to one minute long and then immediately send it as a message.

#### Voice Search

The Voice Search feature is a voice-activated application that allows you to search for items via the Google search engine.

#### YouTube

YouTube is a video sharing website on which users can view, upload and share videos.

## Onscreen Keyboard

You can enter text using the onscreen keyboard. The onscreen keyboard displays automatically on the screen when you need to enter text. To manually display the keyboard, simply touch a text field where you want to enter text.

## Text Input Methods

- Swype (default): Swype<sup>™</sup> is a text input method that allows you to enter a word by sliding your finger from letter to letter, lifting your finger between words.
- Android keyboard: The Android keyboard can also be used to enter text. To switch to the Android keyboard, touch and hold a text field, then touch Input method → Android keyboard.

## Using the Swype Keyboard

The default keyboard uses Swype™. Swype uses error correcting algorithms. Swype also includes a touch predictive text system.

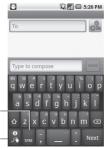

Toggles from 123/ABC Mode to SYM Mode

Allows you toview Swype Tips and Help.

## Swype Text Entry Tips

You can access the Swype Tips application and watch a video or tutorial on using Swype. You can also use the following Swype text entry tips.

• Create a squiggle (like an S shape) to create a double letter (such as pp in apple).

- Touch and hold a key to enter the alternate letter or symbol located at the top right corner of the key.
- Move your finger over the apostrophe to enter contractions.
- Double-touch on the word you want to change or correct a misspelled word.
- Touch the delete key to erase one character. Touch and hold the delete key to erase an entire word.

## Swype Settings

To configure Swype settings:

- From the Home screen, press the Menu Key → Settings → Language & keyboard → Swype.
- Touch one of the following Swype settings to configure the setting:

#### Preferences settings

Preferences settings provide access to Swype operation preferences.

- Language: Allows you to select the current text input language. Default language is set to US English.
- Word prediction: Uses a built-in word database to predict words while entering text in Swype.
- 70 LG-V909 | User Guide

- Audio feedback: Turns sounds generated by the Swype application on and off.
- Vibrate on keypress: Activates a vibration sensation as you enter text using the keypad.
- Enable tip indicator: Turns on an on-screen flashing indicator that provides helpful user information.

## Swype Advanced Settings

Swype Advanced settings provides access to Swype Advanced Operation settings.

- Auto-spacing: Automatically inserts a space between words. When you finish a word, just lift your finger and start the next word.
- Auto-capitalization: Automatically capitalizes the first letter of a sentence.
- Show complete trace: Sets the length of time the word trace line remains on-screen as you swipe across the screen.
- Word choice window: Sets the amount of times the word choice selection window displays on screen. Move the slider between **Never** or **Always** and touch **OK**.
- Speed vs. accuracy: Sets how quickly Swype responds to on-screen input. Move the slider between Fast Response (speed) or Error Tolerance (accuracy) and touch OK.

## Help

This menu provides help and a tutorial to guide you through the process.

- Swype help: Displays the Swype User Manual.
- Tutorial: Provides an on-screen tutorial.

## About

The about menu provides the current software version for the Swype application.

# Google Account Set-up

The first time you open a Google application on your phone, you will be required to sign in with your existing Google account. If you do not have a Google account, you're prompted to create one.

## Creating your Google account

From the Home screen, touch the **Application** Launcher icon **:::** to open the applications menu.

- Touch Gmail and then Next → Create to start the Google Mail<sup>™</sup> set up wizard.
- Touch a text field to open the touch keyboard, and enter your name and username for your Google account. When entering text, you can move to the next text field by touching Next on the keyboard.
- When you're finished inputting your username, touch Next. Your phone then communicates with Google servers to verify username availability.
- Then follow the instructions and enter the required and optional information about the account.

## Google Account Set-up

## Signing in your Google account

- 1. Enter your e-mail address and password, then touch **Sign in**.
- After sign in, you can use Google Mail<sup>™</sup> and take advantages of Google services on your phone.
- Once you have set up your Google account on your phone, your phone will be automatically synchronized with your Google account on the web. (It depends on your synchronization settings.)

After sign in, you can use Google Mail<sup>™</sup>, Google Calendar, Android Market<sup>™</sup> and Google Maps<sup>™</sup>; Download applications from Android Market<sup>™</sup>; back up your settings to Google servers; and take advantage of other Google services on your phone.

## IMPORTANT

- Some applications, such as Calendar, work only with the first Google Account you add. If you plan to use more than one Google Account with your phone, be sure to sign into the one you want to use with such applications first. When you sign in, your contacts, Gmail messages, Calendar events, and other information from these applications and services on the web are synchronized with your phone. You will be prompted to sign in or
- 74 LG-V909 | User Guide

to create a Google Account the first time you start an application that requires one, such as Gmail or Android Market<sup>™</sup>.

- If you want to use the backup feature to restore your settings to this phone from another phone that was running Android release 2.0 or later, you must enable that option during set up.
- If you have an enterprise account through your company or other organization, your IT department may have special instructions on how to sign into that account.

# Call

## Making a call

- 1. From the Home screen, touch C to open the dialpad.
- 2. Enter the number on the dialpad. To delete a digit, touch the **Clear** icon <a> .</a>
- 3. Touch the Call icon C to make a call.
- 4. To end a call, touch the End icon

**TIP:** To enter "+" to make international calls, touch and hold down  $0^+$ .

## Calling your contacts

- 1. From the Home screen, touch 💽 to open your contact list.
- Scroll through the contact list or touch Search and enter the first letter(s) of the contact you want to call.
- 3. In the contact list, touch the contact you want to call.

When the Contact's details are displayed, touch the phone number you want to dial.

## Answering and rejecting a call

### When the screen is locked

When your phone rings, drag the **Answer** icon **C** to the right.

Drag the **Decline** icon to the left to reject an incoming call. Drag the **Excuse msg** bar upwards from the bottom if you want to send a message to the caller. If the caller is unknown, the **Excuse msg** bar is not available.

#### When the screen is unlocked

When your phone rings, touch the **Answer** icon **(**.) Touch the **Decline** icon **(**.) to reject an incoming call. Touch the **Send SMS** button if you want to send a message to the caller. If the caller is unknown, the **Send SMS** button is not available.

## Adjusting call volume

To adjust the In-call volume during a call, press the volume keys on the right side of the phone.

## Call

## Making a second call

- 1. During your initial call, touch 🕒
- Dial the number, or search your contacts to select the number you want to call.
- 3. Touch the Call icon C to connect the call.
- 4. Both calls will be displayed on the call sc
- 5. reen. Your initial call will be put on hold.
- 6. Touch 🖻 to swap between calls or touch 🐼 to make a conference call.
- 7. To end active calls, touch End.

**NOTE:** You will be charged for each call you make.

## Viewing your Call logs

From the Home screen, touch 🔝 and choose the **Call log** tab.

From the Call log, you can view a complete list of all dialed, received, and missed calls.

**TIP:** Touch any single call log entry to view the date, time, and duration of the call.

TIP: Press the Menu Key, then touch Clear call log to delete all the recorded items.

## Call settings

You can configure phone call settings, such as call forwarding, and other special features offered by your carrier.

- 1. From the Home screen, press the Menu Key and touch Settings.
- 2. Touch Call settings.

# Contacts

You can add contacts on your phone and synchronize them with the contacts in your Google Account or other accounts that support syncing contacts.

## Searching for a contact

- 1. From the Home screen, touch so open your contact list.
- Touch Search and enter the contact name using the keypad.

## Adding a new contact

- From the Home screen, touch and enter the new contact's number, then press the Menu Key, touch Add to contacts and then Create new contact.
- 2. If you want to add a picture to the new contact, touch . Choose from Take a picture or Pick from gallery.
- 3. Select the contact type by touching
- 4. Touch a category of contact information and enter the details about your contact.
- 5. Touch Save.

## Favorite contacts

You can classify frequently called contacts as favorites.

#### To add a contact to your favorites

- From the Home screen, touch to open your contact list.
- 2. Touch a contact to view its details.
- **3.** Touch the star to the right of the contact's name. The star turns gold and is added to your favorites.

#### To remove a contact from your favorites list

- 1. From the Home screen, touch 💽 to open your contact list.
- 2. Touch the **Favorites** tab and choose a contact to view its details.
- **3.** Touch the gold star to the right of the contact's name. The star turns grey and the contact is removed from your favorites.

# Messaging/E-mail

## Messaging

Your LG-V909 combines SMS and MMS into one intuitive, easy-to-use menu.

## Sending a message

- Touch the Messaging icon and the Home screen, and touch New message to open a blank message.
- Enter a contact name or number in the To field. As you enter the contact name, matching contacts appear. You can touch a suggested recipient. You can also add multiple recipients.

**NOTE:** You will be charged for a text message for every recipient you send the message to.

- Touch the text field to start composing a message.
- Press the Menu Key to open the options menu. Choose from Call, Add subject, Attach, Send, Insert Smiley, Discard, Templates, All threads and Add to Contacts.
- 5. Touch Send to send your message.

The message screen opens, where you can view your sent message. Responses appear on the screen. As you view and send additional messages, a message thread is created.

82 LG-V909 | User Guide

**WARNING**: The 160-character limit may vary from country to country depending on how the SMS is coded and language.

WARNING: If an image, video, or audio file is added to an SMS message, it will be automatically converted into an MMS message, and you will be charged accordingly.

**NOTE:** When you get an SMS message during a call, you will hear a ring notification.

## Threaded box

Messages (SMS, MMS) exchanged with another party can be displayed in chronological order so that you can conveniently see an overview of your conversation.

## Using smilies

Liven up your messages using smilies. When writing a new message, press the **Menu Key**, then choose **Insert Smiley**.

## Messaging/E-mail

## Changing your message settings

Your LG-V909 message settings are predefined, so you can send messages immediately. You can change the settings based on your preferences.

## Opening Email and the Accounts Screen

You can use the **Email** application to read email from services other than Gmail. The Email application supports the following account types: POP3, IMAP and Exchange.

## To open the Email application

• From the Home screen, touch **Email**.

The first time you open the **Email** application, a setup wizard opens to help you add an email account.

After the initial setup, Email displays the contents of your Inbox (if you have only one account) or the Accounts screen (if you have multiple accounts).

### The Accounts screen

The Accounts screen lists your Combined Inbox and each of your email accounts.

1. Open the Email application. If you're not on the Account screen, press the Menu Key and touch Accounts

🔀 - Touch to open your Combined Inbox, with messages sent to all of your accounts.

🔭 - Touch to open a list of your starred messages. - Touch the folder icon to open the account's folders

2. Select the Email service provider.

You can touch an account to view its Inbox. The account from which you send email by default is indicated with a checkmark.

#### To open your Combined Inbox

If you have configured Email to send and receive email from more than one account, you can view all messages sent to all accounts in your Combined Inbox

- From the Home screen, touch Email.
- Touch Combined Inbox (in the Accounts screen). Messages in the Combined Inbox are color coded along their left sides, by account, using the same colors that are used for your accounts in the Accounts screen.

## Messaging/E-mail

Only your account's most recent emails are downloaded to your phone. To download older email messages, touch **Load more messages** at the bottom of the emails list.

## **Reading Your Messages**

Touch the message you want to read. The message opens in a screen that includes information about who sent it, the date it was sent, and other related information.

You can touch that status indicator to open Quick Contact.

## Responding to a Message

You can reply to, forward, or delete messages.

### To mark a message as unread

You can set a message to appear as though it has not been read – for example, to remind yourself to read it again later.

• While reading a message, press the **Menu Key** and touch **Mark as unread**.

### To delete a message

• While reading a message, touch Delete.

## -OR-

 While reading a message, press the Menu Key and touch Delete.

For many types of accounts, deleted messages are moved to a Trash folder, so you can retrieve them in case they were deleted by mistake.

## Starring Messages

You can add stars to important messages to make it easy to keep track of them.

#### To star a message

- While reading a message, touch the star rin its header.
- -OR-
  - From a list of messages in a folder, touch a message's star <sup>(1)</sup>/<sub>(2)</sub>. The star turns gold.

#### To unstar a message

Touch the star again.

#### To view your starred messages

 Touch the Starred folder in the Accounts screen. A folder opens with your starred messages.

## Messaging/E-mail

## Composing and Sending Email

### To compose and send a message

- 1. While in the **Email** application, press the **Menu Key** and touch **Compose**.
- Enter an address for the message's intended recipient. As you enter text, matching addresses are offered from your Contacts. Separate multiple addresses with commas.
- Press the Menu Key and touch Add Cc/Bcc to copy other contacts/email addresses to the message.
- 4. Compose your message.
- Press the Menu Key and touch Add attachment to send a photo → pictures, videos, audio and other files.
- 6. Touch Send.

If you're not ready to send the message, touch **Save as draft** to save it in a Drafts folder. Touch a draft message in a Drafts folder to resume working on it. Your message will also be saved as a draft if you touch the **Back Key** before sending it. Touch **Discard** to abandon and delete a message, including any saved drafts. If you aren't connected to a network, for example, if you're working in airplane mode, the messages that you send are stored in your Drafts folder until. If it contains any pending messages, the Drafts is displayed on the Accounts screen.

Please note that messages sent using an Exchange account will not be located on the phone; they will, however, be located on the Exchange server itself. If you want to see your sent messages in the Sent folder (or with the Sent label), you will often need to open the Sent folder/label and select Refresh from the options menu.

#### Working with Account Folders

Each account has Inbox, Outbox, Sent, and Drafts folders. Depending on the features supported by your account's service provider, you may have additional folders.

### Adding and Editing Email Accounts

#### To add an email account

- 1. Press the Menu Key and touch Add account.
- 2. Touch the type of account you would like to add.
- 3. Then enter your email address and password and touch **Next**.
- Enter a name for the account, confirm how you want your name to appear in outgoing mail, then touch **Done**.

### Messaging/E-mail

#### To change an account's settings

- 1. Open the Accounts screen.
- Touch and hold the account whose settings you want to change.
- 3. In the menu that opens, touch Account settings.

#### To delete an email account

- 1. Open the Accounts screen.
- 2. Touch and hold the account you want to delete.
- 3. Touch **Remove account** in the menu that opens.
- Touch OK in the dialog box to confirm that you want to delete the account.

#### Social Networking

With your phone, you can enjoy social networking and manage your micro-blog in on-line communities. You can update your current status, upload photos and view your friends' status updates in real-time.

You can add your Facebook and Twitter accounts to your phone. If you don't have an account, you can visit their sites to set it up.

**NOTE:** An additional costs may be incurred when connecting and using online services. Check your data charges with your network provider.

#### Adding your account to your phone

- From the Home screen, choose any social networking application you want to use.
- 2. Enter your e-mail address and password that you set up on your community, then touch Log in.

**TIP:** If you add a social networking widget on your Home screen, the widget will show your status when your phone updates from the network.

You can also access the social network directly by touching the widget.

#### Viewing and updating your status

- 1. Choose a social networking application you want to access.
- Update your status with comments or upload photos.

NOTE: This is dependent on network services.

**TIP:** You can use information about friends only in social network applications or sync all data to Contacts.

### Messaging/E-mail

#### Removing accounts on your phone

From the Home screen, press the **Menu Key** and touch **Settings**  $\rightarrow$  **Accounts & sync**  $\rightarrow$  touch the account you want to delete  $\rightarrow$  **Remove account**.

### Camera

Getting to know the viewfinder

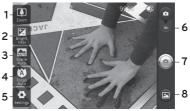

- Zoom Zoom in or zoom out. Alternatively, you can use the side volume keys.
- 2. Brightness This defines and controls the amount of sunlight entering the image. Slide the brightness indicator along the bar, towards "-" for a lower brightness image, or towards "+" for a higher brightness image.
- 3. Scene mode Choose from Auto, Portrait, Landscape, Sports, Night, and Sunset.
- 4. Focus Touch this icon to select the image size. Choose from VGA, QVGA or QCIF.
- Settings Touch this icon to open the settings menu. See Using the advanced settings on page 96.
- Video mode Slide this icon down to switch to video mode.
- 7. Take a photo Touch this icon to capture an image.

### Camera

 Gallery This enables you to access your saved photos from within the camera mode. Simply touch, and your gallery will appear on the screen.

**NOTE:** You need to insert a memory card first to take a picture. Without inserting a memory card, you will not be able to take a picture.

**TIP:** You can close all the shortcut options to give a clearer viewfinder screen. Just touch the center of the viewfinder once. To recall the options, touch the screen again.

#### Using the focus mode

You can choose from the following focus modes: **Auto Focus** – Set the camera to focus automatically. **Macro** – Macro mode allows you to take extreme close-ups. If you are trying to take a close-up shot but the focus box remains red, try turning the macro mode on.

**Face tracking** –Allows your camera detects and focuses on human faces automatically.

Manual - Set the camera to focus manually.

#### Taking a guick photo

- 1. Open the Camera application.
- 2. Holding the phone horizontally, point the lens towards the subject you want to photograph.
- 3. Touch and hold the capture button lightly, and a focus box will appear in the center of the viewfinder screen.
- 4. Position the phone so you can see the subject in the focus box
- When the focus box turns green, the camera has focused on your subject.
- 6. Take your finger off the capture button.

#### Once you've taken the photo

Your captured photo will appear on the screen.

Share Touch to share your photo as Bluetooth. Email, Facebook, Gmail, Messaging, Picasa or **Twitter** 

**NOTE:** Additional charges may apply when MMS messages are downloaded while roaming.

Set as Touch to use the image as Contact icon or Wallpaper.

Rename Touch to edit the name of the selected picture.

### Camera

- Touch to delete the image.
- Touch to take another photo immediately. Your current photo will be saved.
- Touch to view the photo in the Gallery.

#### Using the advanced settings

In the viewfinder, touch 🗘 to open the advanced options.

You can change the camera setting. After selecting the option, touch the **Back Key**.

Image size – Touch to set the size (in pixels) of the picture you take. Select a pixel value from the numerical options: 3M (2048x1536), 2M (1600x1200), 1M (1280x960), VGA (640x480), QVGA (320x240).

**ISO** – The ISO rating determines the sensitivity of the camera's light sensor. The higher the ISO, the more sensitive the camera will be. This is useful under darker conditions. Select from ISO values of **Auto**, **400,200** and **100**.

White balance – Choose from Auto, Incandescent, Sunny, Fluorescent, and Cloudy.

**Color effect** – Choose a color effect for your new photo.

Once you've made your selections, use the Back Key to close the menu. You are then ready to take a picture.

**NOTE:** You can change a color picture to black and white or sepia, but you cannot change a black-and-white or sepia picture to color.

Timer – The self-timer allows you to set a delay after the shutter is pressed. Select Off, 3 secs., 5 secs., or 10 secs. This is ideal if you want to be included in a photo.

Shot mode – Choose from Normal, Continuous shot, Beauty shot, Art shot, Face effect and Cartoon.

**Image quality** – Choose from **Super Fine**, Fine, and **Normal**. The finer the quality, the sharper the photo. However, the file size will increase as a result, which means you'll be able to store fewer photos in the memory.

Auto review – If you set Auto review on, the camera will automatically display the picture immediately after taking it.

**Shutter sound** – Select one of the four shutter sounds.

### Camera

**Tag location** – Activate to use your phone's location-based services. Take pictures wherever you are and tag them with the location. If you upload tagged pictures to a blog that supports geotagging, you can see the pictures displayed on a map.

**NOTE:** This function is only available when GPS is active.

**Reset (a)** – Restore all camera settings to default. **(2)** – Touch whenever you want to know how this function operates. This provides you with a quick guide.

**TIP:** When you exit the camera, all settings will return to their defaults, except image size and image quality. Any nondefault settings must be reset, such as Color effect and ISO. Check these before you take your next photo.

**TIP:** The settings menu is superimposed over the viewfinder, so when you change elements of the image color or quality, you will see a preview of the image change behind the settings menu.

#### Viewing your saved photos

1. You can access your saved photos from within the camera mode. Just touch 🖻 and you will be directed to the Gallery.

**TIP:** Flick left or right to view other photos or videos.

- Touch to see a slideshow.
- Touch to share the contents or delete

Touch More for the following options below.

Details - Check information of contents.

Set as - Set as contact icon or wallpaper.

**Crop** -Crop your photo. Move your finger across the screen to select the area.

To My Album Online - Send the photo to your online album

Rotate - Rotate left or right.

### Video camera

Getting to know the viewfinder

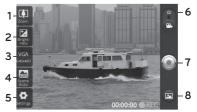

- Zoom Zoom in or zoom out. Alternatively, you can use the side volume keys. Make sure to set the zoom function before recording because you cannot control it while recording.
- 2. Brightness This defines and controls the amount of sunlight entering the Video. Slide the brightness indicator along the bar, towards "-" for a lower brightness Video, or towards "+" for a higher brightness Video.
- Video size Touch to set the size (in pixels) of the video you record. Choose your video image size from VGA (640x480), QVGA (320x240) or QCIF (176x144).
- Scene mode Set the camera to adjust to the environment. Choose from Auto, Portrait, Landscape, Sports, Night and Sunset.

- Settings Touch this icon to open the settings menu. See Using the advanced settings on page 102.
- 6. Camera mode Slide this icon up to switch to camera mode.
- 7. Start recording Touch this icon to begin recording.
- Gallery This enables you to access your saved photos & Videos from within the video camera mode. Simply touch, and your gallery will appear on the screen.

#### Shooting a quick video

- Slide the camera mode button down. The icon will change to .
- 2. The video camera's viewfinder will appear on the screen.
- **3.** Holding the phone horizontally, point the lens towards the subject of the video.
- 4. Press the capture button once to start recording.
- **5.** REC will appear at the bottom of the viewfinder with a timer showing the length of the video.
- 6. Touch (1) on the screen to stop recording.

### Video camera

#### After shooting a video

A still image representing your video will appear on the screen

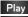

Play Touch to play the video.

Share Touch to share your video as Bluetooth, Email, Gmail, Messaging or YouTube.

NOTE: Additional charges may apply when MMS messages are downloaded while roaming.

Rename Touch to edit the name of the selected video

- Touch to delete the video you just recorded and confirm by touching Yes. The viewfinder will reappear.
- Touch to shoot another video right away. Your current video will be saved
- Touch to access the Gallery and view your recorded video.

#### Using the advanced settings

Using the viewfinder, touch 😟 to open the advanced options.

After selecting the option, touch the Back Key.

White balance – The white balance ensures any the white areas in your video are realistic. To enable your camera to adjust the white balance correctly, you may need to determine the light conditions. Choose from Auto, Incandescent, Sunny, Fluorescent, and Cloudy.

Color effect – Choose a color tone to use for your new view. Choose from Off, Mono, Negative, Solarize, Sepia, Negative Sepia, or Blue.

**Duration** – Set a duration limit for your video. Choose between **Normal** and **MMS** to limit the maximum size to send as an MMS message. If you set as MMS, you can record 300k video. Also you can choose **QVGA** and **QCIF** only in this mode.

Video quality – Choose from Super fine, and Normal.

Audio recording – Choose Mute to record a video without sound.

Auto review – If you set Auto review on, the video camera will automatically display the video immediately after recording it.

**Reset** (a) – Reset all the video camera settings. (2) – Touch whenever you want to know how this function operates. This provides you with a quick guide.

### Video camera

**TIP:** You can change a video shot in color to black and white or sepia, but you cannot change a black-and-white or sepia video to color.

#### Watching your saved videos

- 1. In the viewfinder, touch  ${oxedsymbol {oxed D}}$  .
- 2. Your gallery will appear on the screen.
- Touch a video once to start playing it automatically.

#### Adjusting the volume when viewing a video

To adjust the volume of a video while it is playing, use the volume keys on the right side of the phone.

### Your photos and videos

#### Setting a photo as wallpaper

- 1. Touch the photo you want to set as wallpaper to open it.
- 2. Touch the screen to open the options menu, then touch **Menu**.
- 3. Touch More  $\rightarrow$  Set as  $\rightarrow$  Wallpaper.

### Multimedia

You can store multimedia files to a memory card to have easy access to all your image and video files.

Touch the **Application Launcher icon**, then select **Gallery**. A list of all your albums is displayed.

NOTE: Make sure you install a memory card into the phone to save photos and access all your pictures. Without a memory card, the phone will not display any photos or videos (excluding Picasa images, which are in your Picasa album).

#### View mode

When you open the Gallery application, your albums will be displayed in Folder view mode. Touching an album displays your images in Grid view mode. If you touch an image, it will be displayed in Full view mode.

#### Timeline view

The LG-V909 **Gallery** also provides a timeline view of your photos and videos. From Grid view mode, drag **(1)** to the right to display your photos by date and location.

#### My Images options menu

Select a photo, then press the **Menu Key** twice to see the available options.

#### Sending a photo

1. To send a photo, touch and hold the photo you want.

Select Share. Choose from Email, Bluetooth, Picasa, Facebook, Messaging, Twitter or Gmail.

 When you choose Email, Gmail or Messaging, your photo will be attached to a message. Then you can write and send the message normally.

**TIP:** If you have an social networking account and set it up on your phone, you can share your photo to the social networking community.

#### Sending a video

- To send a video, touch and hold the video you want.
- 2. Select Share. Choose from Email, Bluetooth, YouTube, Messaging, or Gmail.
- When you choose Email, Gmail or Messaging, your video will be attached to a message. Then you can write and send the message normally.

### Multimedia

#### Using an image

Choose images to use as wallpaper or identify callers.

- 1. Touch and hold a photo, then touch More  $\rightarrow$  Set as.
- 2. Choose from Contact icon or Wallpaper.

#### Creating a slideshow

From Full view mode, you can watch a slideshow so you don't have to open and close each image.

1. Touch Slideshow.

#### Checking your photo

You can view a photo's detailed information, such as Name, Date, Time, Size and Type.

 Touch and hold a photo, then touch More → Details.

# Transferring files using USB mass storage devices

#### To transfer files using USB devices:

- 1. Connect the LG-V909 to a PC using a USB cable.
- If you didn't install the LG Android Platform Driver on your PC, you need to change settings manually. Press the Home Key → Menu Key → touch Settings → SD Card & Phone Storage → Mass storage only.
- 3. Drag the Notifications panel down and touch USB connected. Then touch Turn on USB storage.
- Once you are connected to your PC via mass storage, you can view the contents on your PC and transfer the files.

**NOTE:** You need to install an SD card first. Without an SD card, you cannot use USB mass storage.

**NOTE:** If you installed the LG Android Platform Driver, you will see pop up with 'Turn on USB storage' immediately.

### Multimedia

#### Music

Your LG-V909 has a built-in music player that lets you play all your favorite tracks.

#### Playing a song

- 1. From the Home screen, touch the Application Launcher icon and select Music.
- 2. Touch Songs.
- 3. Select the song you want to play.
- 4. Touch III to pause the song.
- 5. Touch 📂 to skip to the next song.
- 6. Touch do go back to the beginning of the song. Touch do two times to go back to the previous song.

To change the volume while listening to music, press the up and down volume keys on the right side of the phone.

Touch and hold any song in the list. It will display Play, Add To Playlist, Use As phone ringtone, Delete and Search as options. **NOTE:** Music file copyrights may be protected by international treaties and national copyright laws. Therefore, it may be necessary to obtain permission or a licence to reproduce or copy music.

In some countries, national laws prohibit private copying of copyrighted material. Before downloading or copying the file, please check the national laws of the relevant country concerning the use of such material.

#### Using the radio

Your LG-V909 has a built-in FM radio so you can tune in to your favorite stations and listen on the go.

**NOTE:** You must attach your headphones to listen to the radio. Insert them into the headphone jack.

#### Searching for stations

You can tune in to radio stations by searching for them manually or automatically. They will then be saved to specific channel numbers, so you don't have to keep re-tuning in.

### Multimedia

#### To tune in automatically

- 1. From the Home screen, touch the Application Launcher icon and select FM radio.
- 2. Press the Menu Key and touch Auto scan.
- If there are pre-set channels, you will see a popup with 'Reset all channels and start Auto scan?'. If you choose OK, all the pre-set channels will be deleted and Auto scan will start.
- During Auto scanning, touch Stop if you want to stop scanning. Only the channels scanned before stopping will be saved.

**NOTE:** You can also manually tune in to a station using the displayed wheel.

#### Resetting channels

 Press the Menu Key and choose Reset Channel to reset the current channel, or choose Reset all channels to reset all the channels.

#### Listening to the radio

1. Touch Listen Via and you can choose to listen via Speaker or Wired headset.

WARNING: If you connect a headset not specifically made for radio reception, radio reception may be poor.

#### 112 LG-V909 | User Guide

## Google applications

- 1. First, set up a Google account. Enter your user name and password.
- After signing in, your contacts, email, and calendar in your Google account will automatically synchronize with your LG-V909.

#### Google Maps<sup>™</sup>

Check your current location and traffic and receive directions to your destination. The LG-V909 must be connected to Wi-Fi or 3G/GPRS.

**NOTE:** Google Maps<sup>™</sup> does not cover all cities and countries.

#### Using options

Press the **Menu Key** to use the following options: **Search** — Enter the place you are looking for. **Directions** — This will let you get directions to the place you are looking for. Touch — to input the data. Choose from **Contacts** or **Point on Map** or **My current location**.

Layers — You can switch view from Traffic to Satellite or Terrain. Touch Latitude and you will see the location of your contacts from your Google Account. Touch **Buzz** to post messages to your Buzz account from Maps.

### Google applications

**My Location** – Point to your current location on the map.

Join Latitude 🙅 – Share your location with friends. More 💿 – Clear the map or find Starred items and more.

**NOTE:** While viewing **Street View** for a location, press the **Menu Key** and touch **Compass Mode** to turn Compass Mode on.

#### Market™

Android Market<sup>™</sup> lets you download useful applications and games. If you install applications and games from Android Market<sup>™</sup>, they appear in the applications menu. You can check downloaded application by pressing the **Menu Key** and touching the **Downloads** tab.

You can also check other's comment regarding an application or you can post your comments.

- Select a category from Apps and Games to browse its contents. You can choose from Top paid, Top free and Just in.
- 2. Choose an application to install.

NOTE: When you want to finish the game, use the Home or Back Key. You will return to the Home screen. You can also use the Menu Key of the game.

● WARNING: To protect your phone and personal data, download applications only from trusted sources, such as Android Market<sup>™</sup>. If some applications are not properly installed on your phone, your phone may not work normally or a serious error can occur. You will need to uninstall those applications and all of its data and settings from the phone.

#### Google Mail<sup>™</sup>

Google Mail<sup>™</sup> is configured when you first first access a Google application and sign into your Google Account.

Depending on your synchronization settings, Google Mail<sup>™</sup> on your phone is automatically synchronized with your Google Mail<sup>™</sup> account on the web.

Press the **Menu Key**, then touch **Refresh** to send or receive new emails and to synchronize your emails with your Google Mail<sup>™</sup> account on the web. Pressing the **Menu Key**, you can compose an email, view **your Accounts, Go to labels, Search** and **More**.

### Google applications

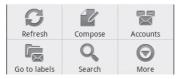

### Google Talk™

Google Talk<sup>™</sup> is Google's instant messaging program. It lets you communicate with other people who also use Google Talk<sup>™</sup>.

Press the **Menu Key** for the following available options:

All friends 🌺 – Displays all friends on your friend's list.

Add friend 💁 - Send invitation to chat.

**Search** Q – Allows you to search for a contact or a chat saved to your Gmail account.

**Sign out**  $\bigcirc$  – Signs you out from chat. When you touch the Talk icon from the Home screen, you will be Signed in automatically if you set **Automatically sign in** active.

**Settings** O – Allows you to adjust various Google Talk settings.

**More** O – Allows you to close all chats, check Invites and view your Blocked list.

## Utilities

#### Setting your alarm

- 1. From the Home screen, touch the Application Launcher icon and select Clock.
- 2. If you want to add a new alarm, touch 🔯.
- 3. Touch Add alarm and set the time. Then touch to turn on the alarm. After you set the time, the LG-V909 will let you know how much time is left before the alarm sounds.
- 4. Set **Repeat, Ringtone** or **Vibrate** and add **Label** to name the alarm. Touch **Done** to save the alarm.
- Press the Menu Key to add an alarm or adjust alarm settings.

### Using your calculator

- 1. From the Home screen, touch the Application Launcher icon and select Calculator.
- 2. Touch the number keys to enter numbers.
- 3. For simple calculations, touch the function you want (+, -, x, or ÷), followed by =.
- For more complex calculations, press the Menu Key, touch Advanced panel, then choose any of the available functions.

### Utilities

#### Adding an event to your calendar

1. From the Home screen, touch the **Application** Launcher icon and select Calendar.

You must have or create Google account to use Calendar.

- To check the event, touch the date. To add a new event, touch and hold the date, then touch New event.
- 3. Enter the event name in the **What** field. Check the date and enter the time you want your event to begin and finish.
- 4. Enter the location of the event in the Where field.
- 5. If you would like to add a note to your event, touch the **Description** field and enter the details.
- 6. If you want to repeat the alarm, set **Repetition**, and set **Reminders**, if necessary.
- Touch Done to save the event in the calendar. A colored square in the calendar will mark all days that have saved events. An alarm will sound at the event start time to help you stay organized.

#### Changing your calendar view

- From the Home screen, touch the Application Launcher icon and select Calendar. Press the Menu Key.
- 2. Select one of the following Calendar views: Day, Week, Month, or Agenda.

#### ThinkFree Office

ThinkFree Office allows you to read documents and provides limited edit functions for Microsoft Word, Excel and PowerPoint. You cannot edit PDF files.

 Touch and hold a file. Depending on the file type, the following options are available: Open, Upload, Rename, Move, Copy, Delete, Send and Properties.

#### Using options

Press the Menu Key to use the following options:

••• New – Add a new Document, Spreadsheet, Presentation or Folder.

C Refresh - Refresh data.

階 Sort – Sort by Name, Date or Size.

Preferences – Adjust ThinkFree Office settings.

Update – Allows you to adjust various ThinkFree Office settings.

**G** About – View more information about ThinkFree Office.

### Utilities

#### Voice Recorder

Use the Voice Recorder to record voice memos or other audio files.

#### Recording a sound or voice

- 1. From the Home screen, touch the Application Launcher icon and select Voice Recorder.
- 2. Touch **\_\_\_** to begin recording.
- 3. Touch **•** to end recording.
- 4. Press the **Menu Key** and select **Use as ringtone** to set as the phone ringtone.

**NOTE:** Touch **Go to list** to access your album. You can listen to the saved recording.

#### Sending the voice recording

- Once you have finished recording, you can send the audio clip by pressing the Menu Key and touching Share.
- Choose from Bluetooth, Email, Gmail and Messaging. When you select Email, Gmail and Messaging, the voice recording will be attached to a message. Then you can write and send it normally.

## The Web

#### Browser

Browser gives you a fast, full-color world of games, music, news, sports, entertainment, and much more, right on your mobile phone, wherever you are and whatever you're into.

**NOTE:** Additional charges apply when connecting to these services and downloading content. Check data charges with your network provider.

### Using options

Press the Menu Key to view the following options:

- New window Open a new window.
- **Bookmark** Add/Display Bookmarks and display the Most Visited Site and History.
- Window Show all your open windows.
- G Refresh Touch to refresh the web page.
- Forward Forwards you to the page you had connected to prior to going back to the current page. This is opposite action with Back Key, which goes to the previous page.
- More
  - Add bookmark Add the current web page as a bookmark.

### The Web

- Find on page Allows you to search for letters or words on the current web page.
- Select Text Touch and select the lines you want to copy. Long touch any input box to paste the copied text.
- Page info Displays the web page information.
- Share page Share the web page to others with Applications like **Email**, **Bluetooth**, **Messaging**, **Facebook** and more.
- Downloads Displays your history of downloads.
- · Settings Set the browser settings.

**TIP:** To return the previous web page, press the **Back Key**.

#### Adding and accessing bookmarks

- 1. Press the Menu Key, then touch Bookmarks.
- 2. Touch Add and enter a name followed by its URL.
- To access the bookmark, simply touch the bookmark image. You will be connected to the bookmarked page.

#### Changing Web browser settings

Press the Menu Key, then touch More  $\rightarrow$  Settings.

### Settings

#### Wireless & networks

Allows you to manage Wi-Fi and Bluetooth connections. You can also set Mobile networks and Airplane mode.

**Airplane mode** – When Airplane mode is activated, all wireless communications are disabled.

#### Sound

Allows you to adjust sound and notification settings. You can also manage vibrate mode, audible, and haptic feedback.

#### Display

Brightness - Adjust the brightness of the screen.

Auto-rotate screen – Set to switch orientation automatically when you rotate the phone.

**Animation** – Set to allows animations to be displayed.

**Screen timeout** – Set the delay time before the screen automatically turns off.

#### Location & Security

Use wireless networks – If you check Use wireless networks, your phone will be determine your approximate location by using Wi-Fi and mobile

### Settings

networks. When you check this option, you're asked whether you consent to allowing Google to use your location when providing these services.

Use GPS Satellites – If you check Enable GPS satellites, your phone will be determine your location to street-level accuracy.

Set up screen lock – Set unlock pattern to secure your phone. When setting this option, a set of screens open and guide you through drawing a screen unlock pattern. You can also set a PIN or Password instead of a Pattern or leave it as None.

When you turn on your phone or wake up the screen, you're prompted to draw your unlock pattern to unlock the screen.

Set up Sim card lock – Set up a PIN to be required for phone use or change the SIM PIN.

Visible passwords – Select to show passwords as you type them or deselect to hide passwords.

Select device administrators – Add device administrators.

Use secure credentials – Allows you to access secure certificates.

**Install from SD card** – Choose to install encrypted certificates from your SD card.

**Set password** – Set or change the credential storage password.

Clear storage - Clear credential storage of all contents and reset its password

### Applications

You can manage applications.

**Unknown Sources** – Enable this setting to install non-Market applications.

**Manage Applications** – Manage and remove installed applications.

Running services - Check currently running services Development - Set options for application development.

### Accounts & sync

Allows you to activate Background data synchronization or Auto-sync. You can also verify or add accounts and change their data and synchronization settings.

## Privacy

You can also perform a Factory data reset, which will erase all of your data. Make sure you backup any important data before performing this function.

## Settings

### SD card & phone storage

Check total available SD card space. Touch Unmount SD card to safely remove the SD card. Touch Format the SD card if you want to delete all data from the SD card.

### Search

Touch **Google search** to adjust Google search settings.

Touch Searchable items to adjust the settings in order to get necessary information effectively. Choose from Web, Apps, Contacts, Messaging Search, Music or Twitter.

#### Language & keyboard

Set local language and region, text input, and autocorrect options.

#### Voice input & output

Allows you to set various settings for the Voice recognizer and Text-to-speech.

## Accessibility

You use the Accessibility settings to configure any accessibility plug-ins you have installed on your phone.

**NOTE:** Requires additional plug-ins to become selectable.

### Date and time

Set date, time, time zone, and time and date formats.

## About phone

View legal information and check phone status and software version.

With Wi-Fi, you can use high-speed Internet access within the coverage of the wireless access point (AP).

You can enjoy wireless Internet with Wi-Fi without extra charges.

### Turn on Wi-Fi

From the Home Screen , open the Notifications panel and touch 💿 on.

From the applications screen, touch Settings  $\rightarrow$  Wireless & networks  $\rightarrow$  Wi-Fi

#### To connect to Wi-Fi

Choose the Wi-Fi network you want to connect to. If you see , you need to enter a password to connect.

**TIP:** If you are out of a Wi-Fi area and choose 3G connection, additional charges may be applied.

**TIP:** If your phone turns into sleep mode even when it is connected to Wi-Fi, the Wi-Fi connection will be disabled automatically.In this case, if your phone has access to 3G data, it may be connected to the 3G network automatically, and additional charges may be applied. **NOTE:** The LG-V909 supports WEP, WPA/ WPA2-PSK and 802.1x EAP. security. If your Wi-Fi service provider or network administrator sets encryption for network security, fill in the key in the pop-up window. If encryption is not set, this pop-up window will not be shown. You can obtain the key from your Wi-Fi service provider or network administrator.

# Sharing your phone's mobile data connection

You can share your phone's mobile data connection with a single computer via a USB cable: USB tethering. You can also share your phone's data connection with up to five devices at once, by turning your phone into a portable Wi-Fi hotspot. When your phone is sharing its data connection, an icon appears in the status bar and as an ongoing notification in the notifications drawer.

| Ŷ | USB tethering is active                                     |
|---|-------------------------------------------------------------|
| 7 | Portable Wi-Fi hotspot is active                            |
| 0 | Both USB tethering and Portable Wi-Fi<br>hotspot are active |

For the latest information about tethering and portable hotspots, including supported operating systems and other details, visit http://www.android. com/tether.

**NOTE:** An additional costs may be incurred when connecting and using online services. Check your data charges with your network provider.

# USB tethering & portable Wi-Fi hotspot settings

- 1. From the Home screen, touch the Application Launcher icon and select Settings.
- Touch Wireless & networks → Tethering & portable hotspot.
- 3. Choose the options that you want to configure.

**USB tethering** – Allows you to share your phone's mobile network data connection with your computer, via a USB connection.

Tip: To use USB tethering, you need to install "LG USB Driver" on to your PC first. LG USB Driver is downloadable from the following site: http://www.lgmobilephones.com  $\rightarrow$  Click **Mobile Support**  $\rightarrow$  Select the Carrier(T-Mobile)  $\rightarrow$  Select the Model (LG-V909)  $\rightarrow$ Click **USB Cable Driver** to download. Portable Wi-Fi hotspot – Allows you to share your phone's mobile network data connection as a portable Wi-Fi hotspot.

**Help** – Opens a menu with information about USB tethering and portable Wi-Fi hotspots as well as information about where to learn more.

# To share your phone's data connection via USB

For the most current information about which operating systems support USB tethering and how to configure them, visit http://www.android.com/ tether.

And please note that some features may vary by area, phone model, carrier, plan, and version of phone software.

### USB tethering and data sharing

You can't share your phone's data connection and SD card via USB at the same time. If you are using your USB connection to make your SD card available to your computer, you must disconnect it first.

#### Before you start!

To use USB tethering, you need to install "LG USB Driver" on to your PC first.

LG USB Driver is downloadable from the following site: http://www.lgmobilephones.com  $\rightarrow$  Click **Mobile Support**  $\rightarrow$  Select the Carrier(T-Mobile)  $\rightarrow$  Select the Model (LG-V909)  $\rightarrow$  Click **USB Cable Driver** to download.

- 1. Use the USB cable that came with your phone to connect your phone to your computer.
- 2. On the Home screen, touch the Application Launcher icon and select Settings.
- Touch Wireless & networks → Tethering & portable hotspot.
- Touch USB tethering to place a checkmark, which means the function is activated.
  - The phone starts sharing its mobile network data connection with your computer, via USB connection. An ongoing notification () is added to the Status bar and Notifications panel.
- 5. Touch **USB tethering** again to uncheck the box and stop sharing your data connection. Or just disconnect the USB cable.

**NOTE:** When using the USB tethering, your phone can be connected to 3G network only. Under the status of the USB tethering, Wi-Fi network connection will be disabled.

## To share your phone's data connection as a portable Wi-Fi hotspot

You can't share your phone's data connection and SD card via USB at the same time. If you are using your USB connection to make your SD card available to your computer, you must disconnect it first.

- 1. On the Home screen, touch the Application Launcher icon and select Settings.
- Touch Wireless & networks → Tethering & portable hotspot.
- Touch Portable Wi-Fi hotspot to place a checkmark, which means the function is activated.
  - After a moment, the phone starts broadcasting its Wi- Fi network name (SSID), so you can connect to it with up to five computers or other devices. An ongoing notification (a) is added to the Status bar and Notifications panel.
  - When **Portable Wi-Fi hotspot** is checked, you can change its network name or secure it.

 Touch Portable Wi-Fi hotspot again to uncheck the box and stop sharing your data connection via Wi-Fi.

## To rename or secure your portable Wi-Fi hotspot

You can change the name of your phone's Wi-Fi network name (SSID) and secure its Wi-Fi network.

- 1. From the Home screen, touch the **Application** Launcher icon and select **Settings**.
- Touch Wireless & networks → Tethering &portable hotspot.
- 3. Ensure Portable Wi-Fi hotspot is checked.
- 4. Touch Portable Wi-Fi hotspot settings.
- 5. Touch Configure Wi-Fi hotspot.
  - The Configure Wi-Fi hotspot menu opens.
  - You can change the network SSID (name) that other computers see when scanning for Wi-Fi networks.
  - You can also touch the Security menu to configure the network with Wi-Fi Protected Access 2 (WPA2) security, with a preshared key (PSK).

If you touch the WPA2 PSK security option, a
password field is added to the Configure Wi-Fi
hotspot menu. If you enter a password, you will
need to enter that password when you connect
to the phone's portable Wi-Fi hotspot with a
computer or other device. Or touch Open in
the Security menu to remove security from
your Wi-Fi network.

#### ATTENTION!

If you set the security option as **Open**, you can not prevent unauthorized online use by other people and additional charges can be incurred. To avoid unauthorized use, it woud be best to set a security option.

6. Touch Save.

## DivX Mobile DIVX

ABOUT DIVX VIDEO: DivX<sup>®</sup> is a digital video format created by DivX, Inc. This is an official DivX Certified<sup>®</sup> device that plays DivX video. Visit www. divx.com for more information and software tools to convert your files into DivX video.

ABOUT DIVX VIDEO-ON-DEMAND: This DivX Certified® device must be registered in order to play purchased DivX Video-on-Demand (VOD) movies. To obtain your registration code, locate the DivX VOD section in your device setup menu. Go to vod. divx.com for more information on how to complete your registration.

## DivX Certified $^\circ$ to play DivX $^\circ$ video up to 320 x 240.

DivX<sup>®</sup>, DivX Certified<sup>®</sup> and associated logos are trademarks of DivX, Inc. and are used under license.

## Technical data

#### **Ambient Temperatures**

Max: +55°C (discharging), +45°C (charging) Min: -10°C